## **Canva + AiVOOV Help Document**

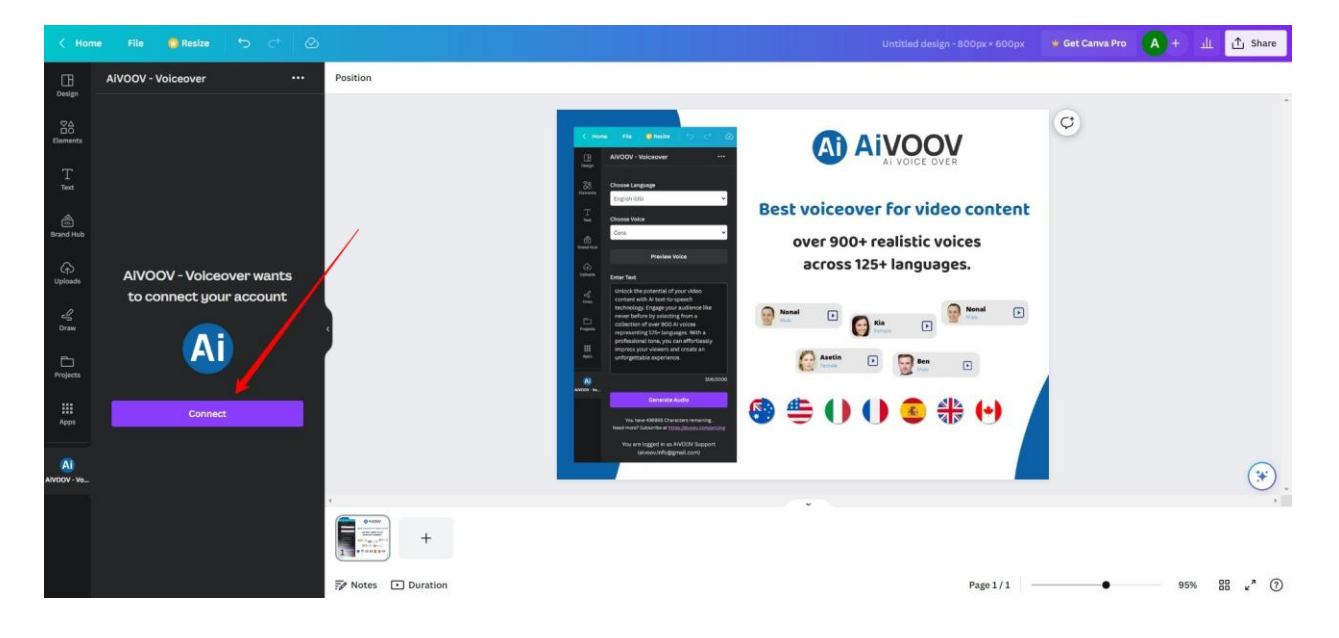

## **Step 1: Connect AiVOOV account**

**Step 2: Authenticate your AiVOOV account to sign into the Canva app.**

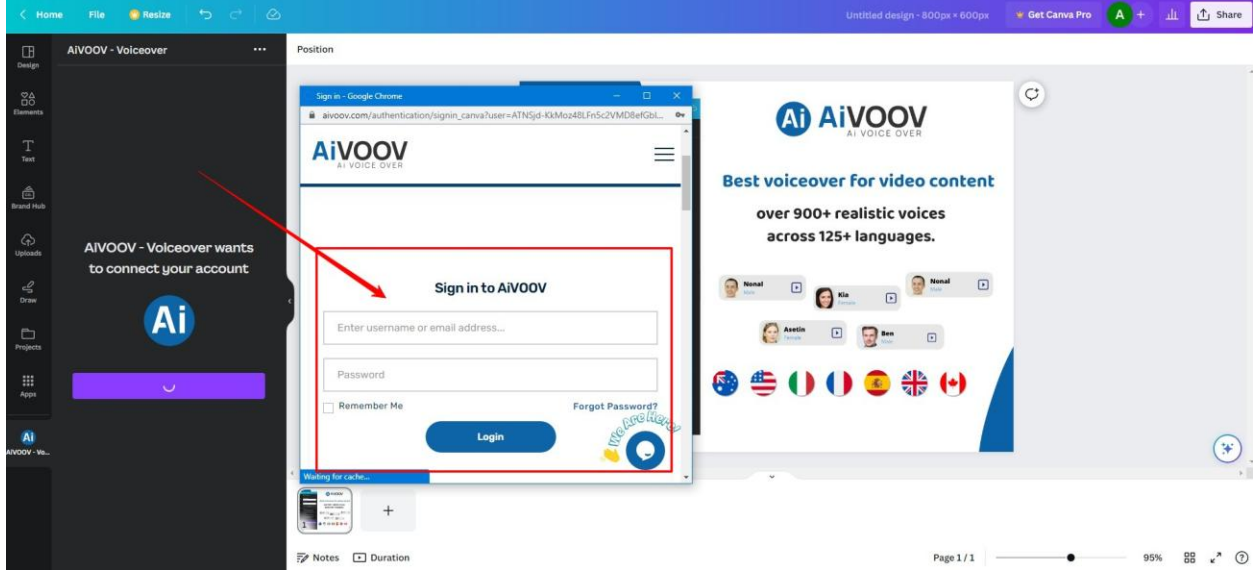

**Step 3: After authentication, you can able to see options to choose language, Voice and area to write the text.**

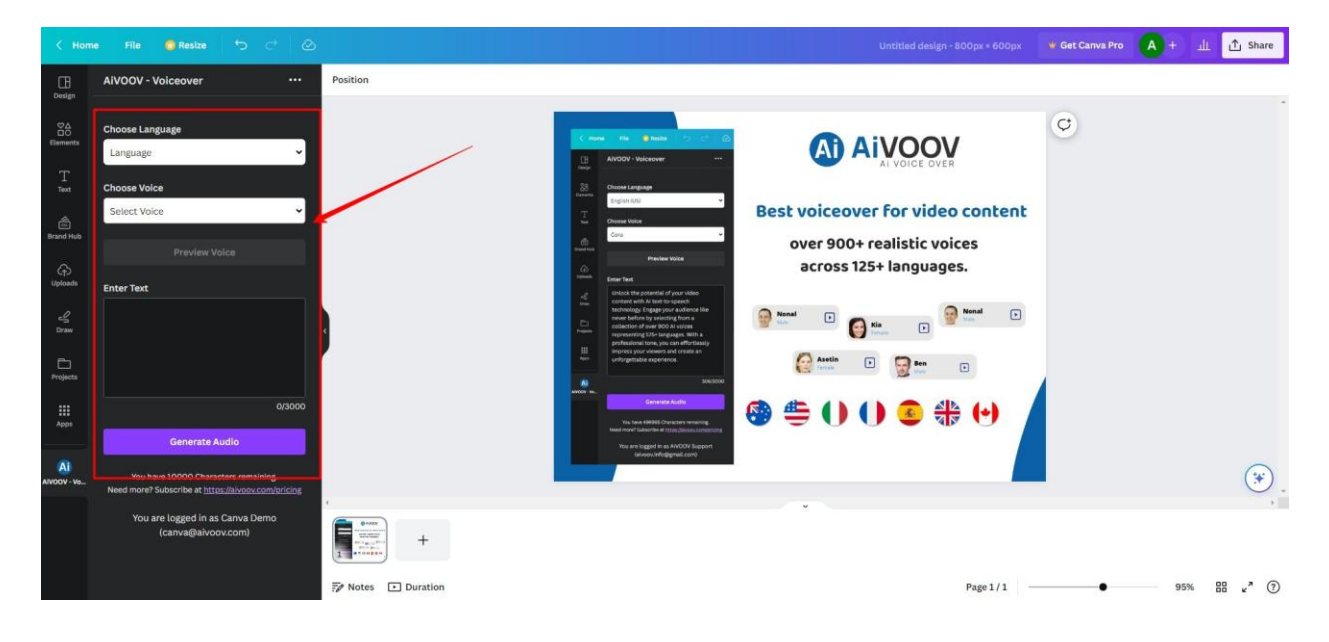

**Step 4: You can select the language in which to create sound using 125+ language options.**

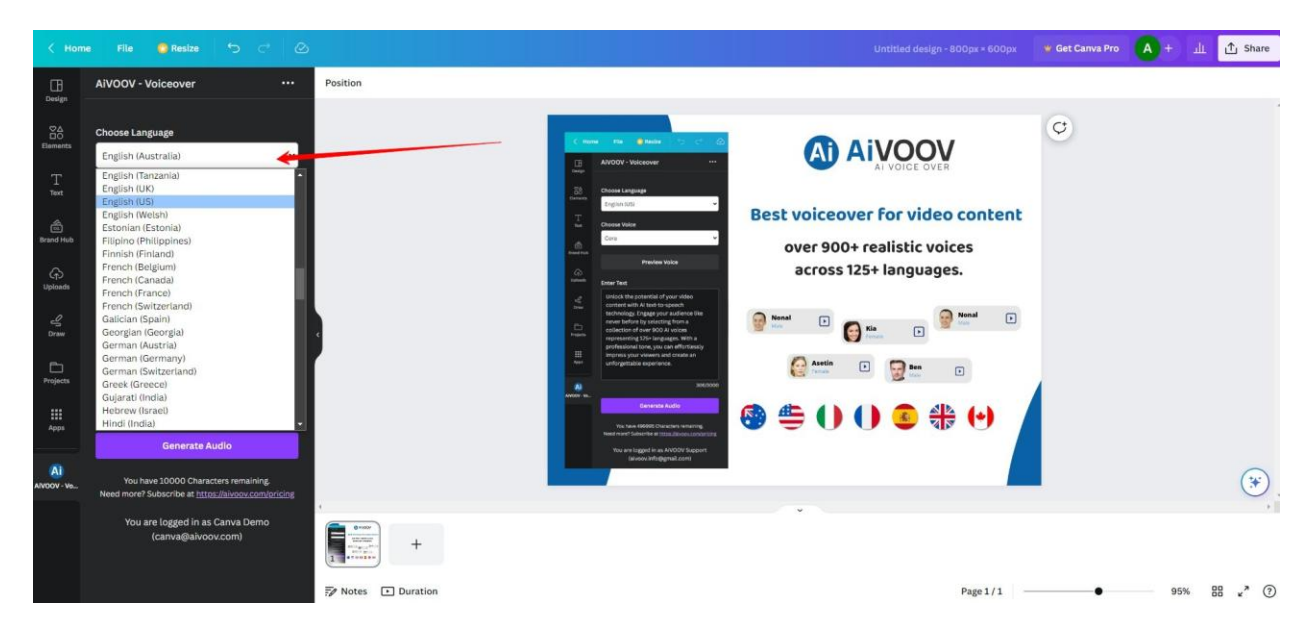

**Step 5: After language selection, you can see a list of available voices to select according to your requirement.**

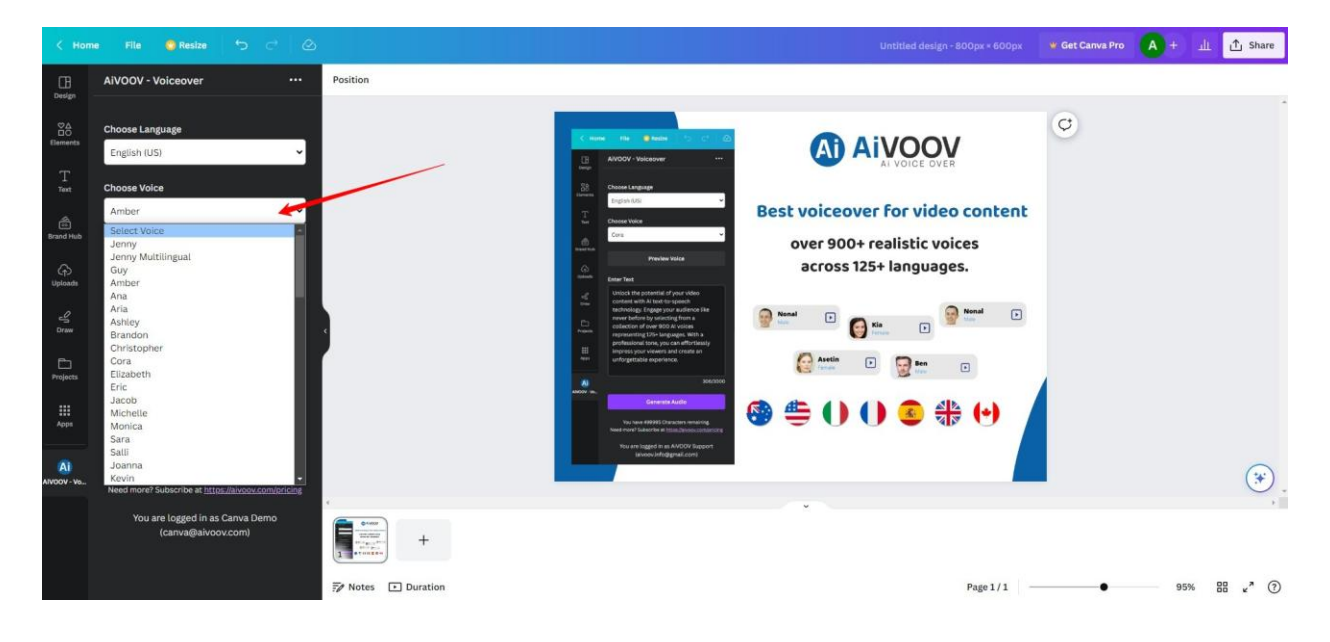

**Step 6: You can preview the voice demo by clicking the "Preview Voice" button. Type your text into the given box.**

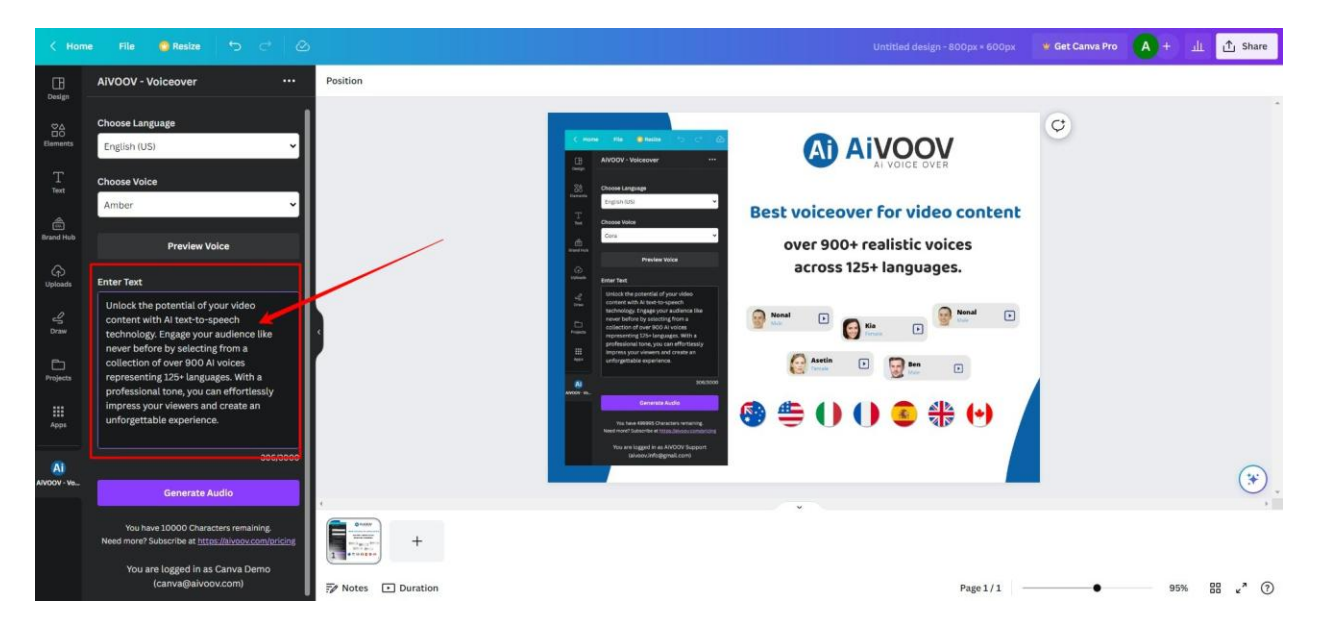

**Step 7: Click Generate Audio to create the audio for the input text. Audio will be automatically added to your work timeline.**

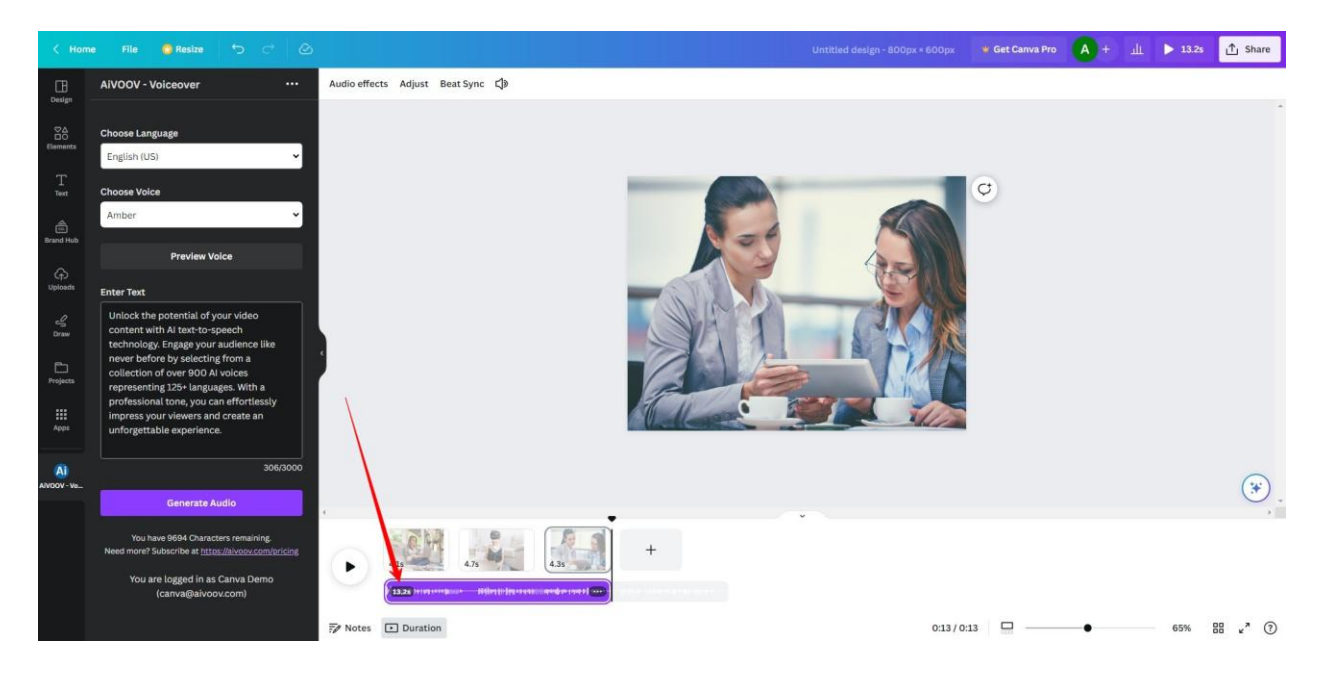

**Step 8: You can also create multiple audio as required in a single video clip.**

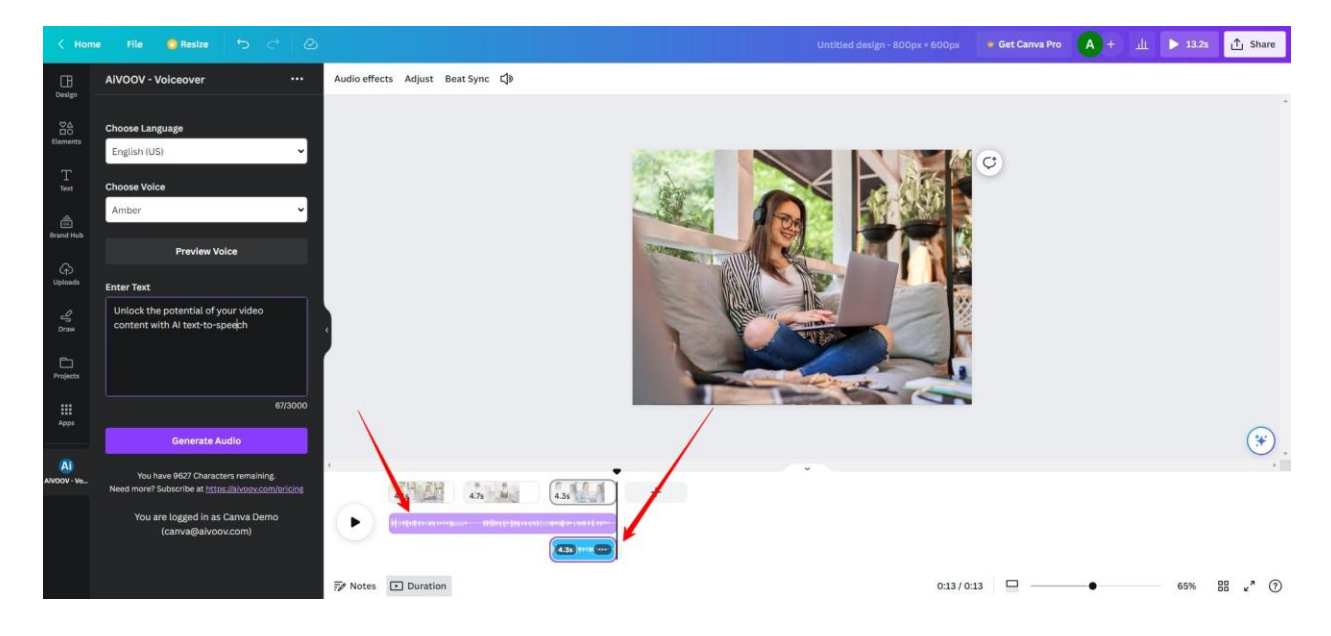